## **Procedimentos para visualização dos holerites (somente usuários de TS e máquinas com versão do Internet Explorer 6.0)**

**Os procedimentos abaixo serão necessários somente para os usuários de TS ou equipamentos que possuem somente o Internet Explorer 6.0 instalados. Caso tenha instalado na máquina outro navegador (Mozilla FireFox), prossiga normalmente.** 

Efetue seu login no RH Rápido e siga o passo a passo:

1-) Siga os procedimentos já utilizados normalmente (*Emissão de Documentos, Holerite,* Envelope de Pagamento – Mês Atual);

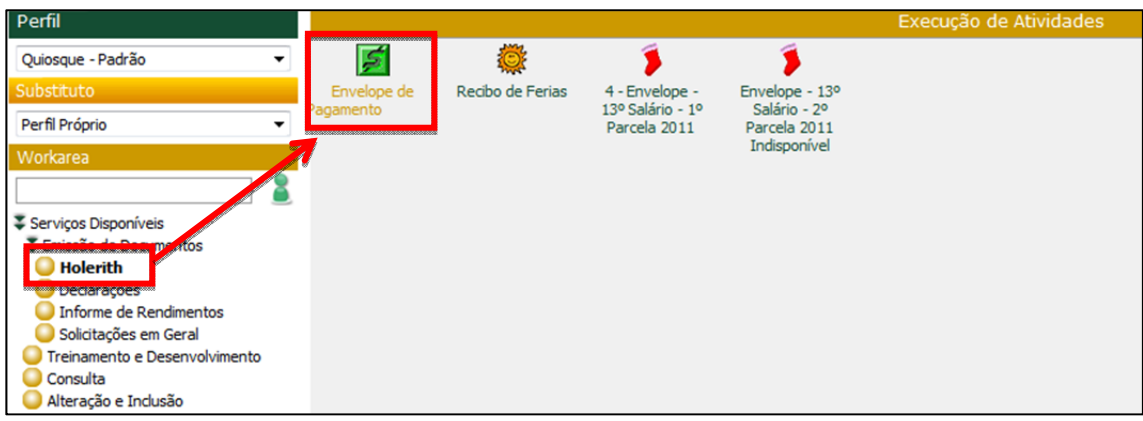

2-) Ao visualizar a tela de erro abaixo, clique no botão  $OK<sub>i</sub>$ 

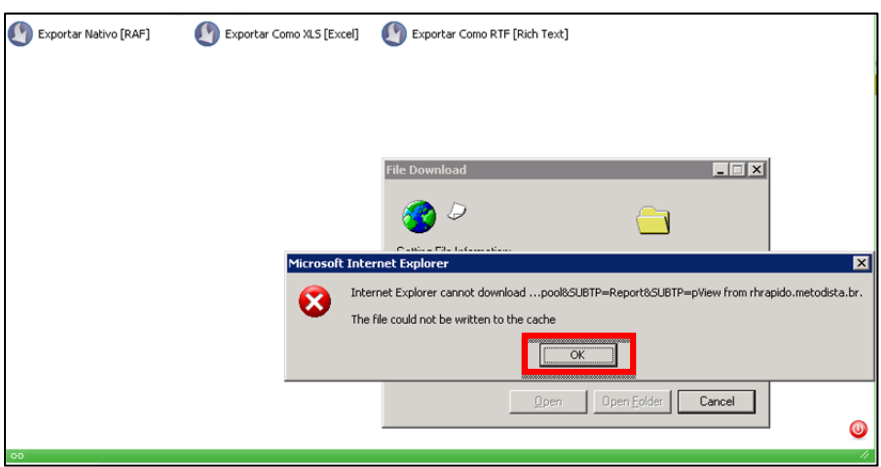

3-) Clique na opção "Exportar Como RTF (Rich Text)" e em seguida na opção Open (Abrir);

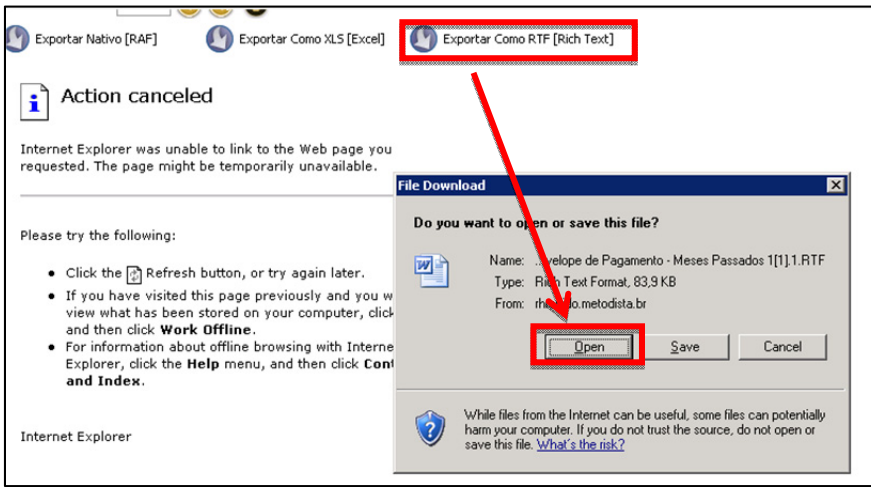

4-) O sistema irá abrir o **Microsoft Word** e o holerite poderá ser visualizado;

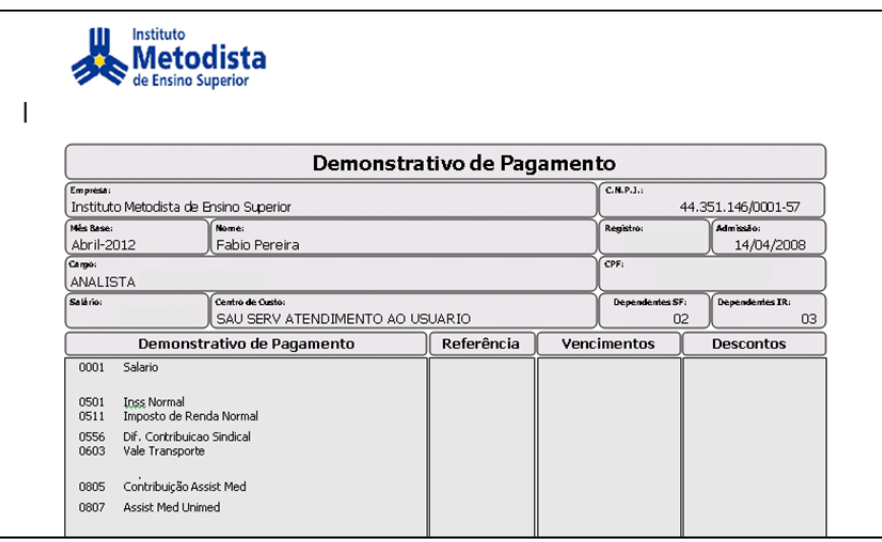

5-) Caso deseje salvá-lo, clique na opção do **Microsoft Word** Arquivo, Salvar Como e escolha os formatos \*.rtf (padrão) ou \*.pdf.

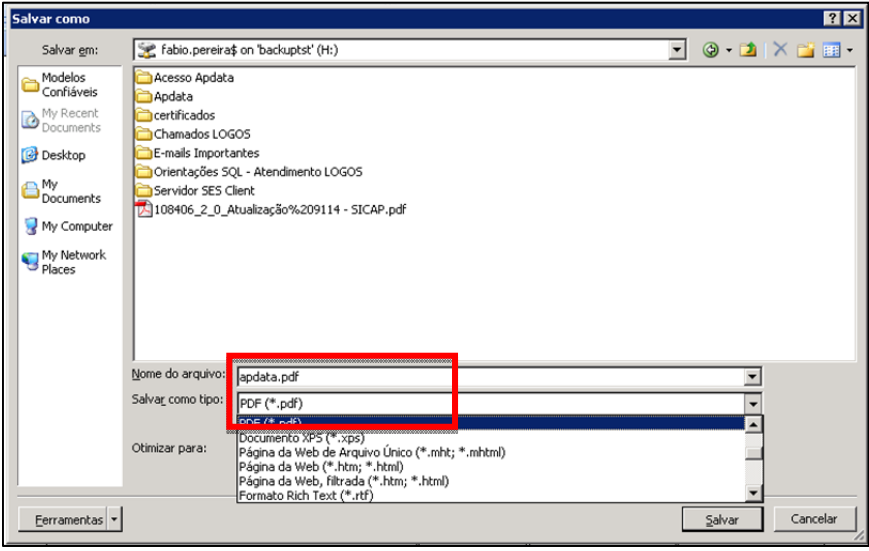